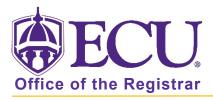

## How to create a new section

- 1. Log in to Banner 9 Admin Pages.
- 2. At the Banner 9 Admin Pages home screen type Schedule or SSASECT.
- 3. Enter the term code in the **Term** field by either entering the correct code or use the look up button to find the correct code.

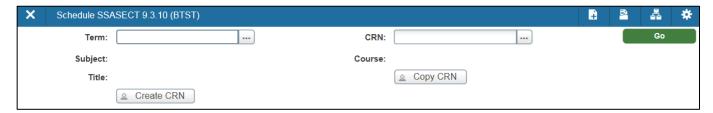

4. Click the Create CRN button or type ADD in the CRN field. DO NOT CLICK THE COPY CRN BUTTON

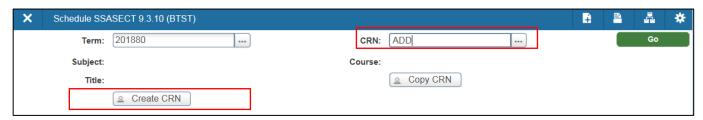

5. Click the **Go** button.

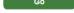

A new section record is added.

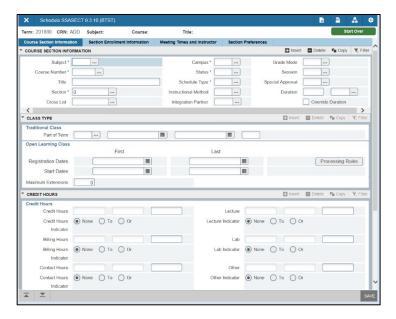

6. Under the Course Section Information, enter the course subject prefix in the **Subject** field.

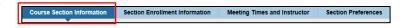

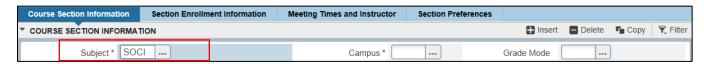

Use the look up button view active subjects listed in the course catalog.

- 7. Tab to go to the next field. **NOTE:** The complete subject title is listed to the right of the prefix after you enter tab.
- 8. Enter a course number in the Course Number field

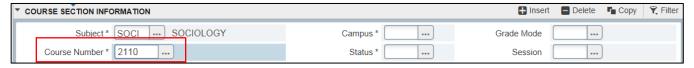

9. The complete course title is entered in the title field when you tab.

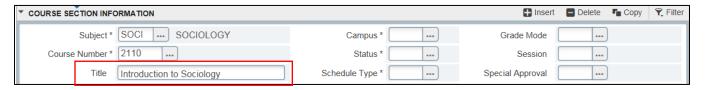

- 10. Tab to move to the **Section** field.
- 11. Enter a section number in the **Section** field. Section numbers must be 3 characters in length. Use leading 0's if necessary (i.e. 001,002, etc.). Use the look up button to view which section have already been created for this course.

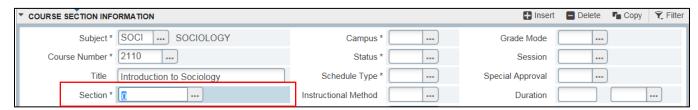

12. Tab to the Cross List field. Leave the **Cross List** field blank. If any courses are cross-listed with the course section being created please notify <a href="mailto:regis@ecu.edu">regis@ecu.edu</a>. The office of the registrar enters cross-listed courses.

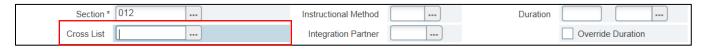

- 13. Tab to the Campus field and enter a campus code.
  - \* Please review the Campus Codes in the instructional document "Schedule Type, Meeting Type, Instruction Method and Campus Codes" to verify that you are selecting the correct Campus Code for the section you are creating.

All courses, including but not limited to, internships, field experiences, and study abroad that do not meet in an ECU classroom or online must have a site of instruction code indicating where the

instruction/learning is taking place. Instructions for adding a site of instruction are found in the instructional document "How to add a site of instruction code to a section taught at a remote location"

To see a complete list of campus options, click the look up button.

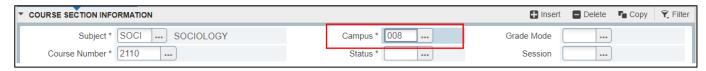

14. Tab to the **Status** field and enter A to list the course as Active. Do not select I or R. These are internal codes used by the Registrar's Office.

NEVER RECORD REMOVE A COURSE ONCE IT HAS BEEN ADDED AND SAVED

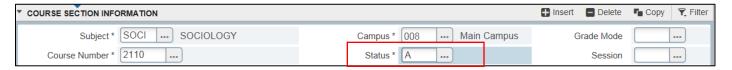

15. Use the look up button to add the appropriate code in the **Schedule Type** field. (eg. 04-Lecture, 02-Lab, etc.) One or more may be available. Select the choice that best fits how the course is being taught.

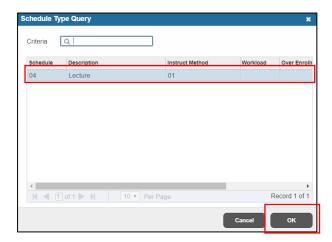

- 16. Click OK to add the Schedule Type.
- 17. **The Instructional Method** field is automatically entered based on **Schedule Type** entered. You MUST verify that the instructional method is correct for each section scheduled.
- 18. To **Change the Instructional Method**, click the look up button to the field to view the Instructional Types.

**NOTE:** If using 07 – Face to Face Remote site be sure to add a course attribute to class. See the Instructional documentation "How to add a site of instruction code to a section taught at a remote location"

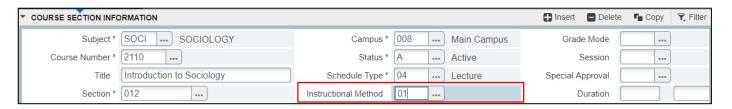

- 19. Tab twice. Leave the field Integration Partner blank.
- 20. Enter S in the **Grade Mode** field. To see a list of Grade Mode options allowed for the class, click the look up button.

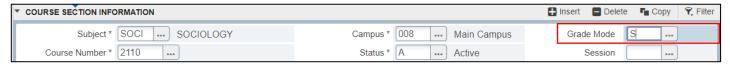

- 21. Tab to the Session Field.
- 22. Enter the appropriate session code. For standard face to face sections, the session code should be left blank. Click the look up button to review what session codes are available for the section you are creating. For more information, review the document "Course Evaluation Survey The Session Field"

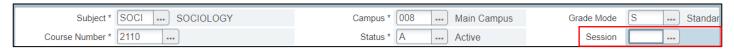

23. Tab to the Special Approval Field. Enter the Special Approval code (if applicable).

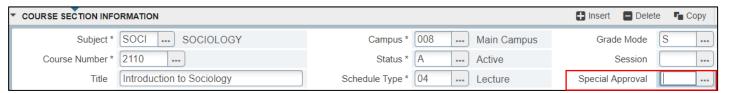

To see a complete list of Special Approval options, click the look up button.

- 24. Tab four times to move to the Part of Term Field. Leave Duration and Override Duration fields blank.
- 25. Enter 1, 8W1 (First 8 week block) or 8W2 (Second 8 week block) into the Part of Term field. Click Tab to populate the date fields.

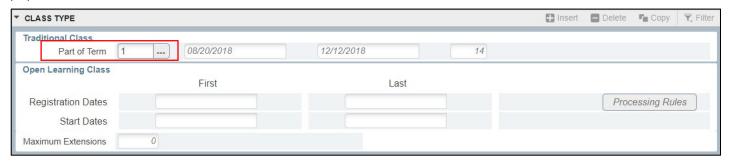

26. Tab to Credit hours section. This section should only be updated if the section is a variable credit course.

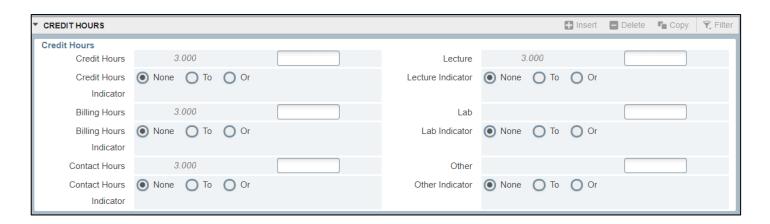

- 27. **Click** the Save button in the bottom right corner of the screen.
- 28. A confirmation message will be displayed letting you know that the record was saved successfully.

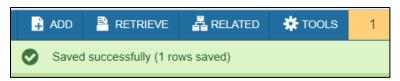

29. **Click** the Section Enrollment Information tab or click the **Next Section** button to move to the next section to set enrollment numbers.

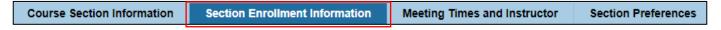

30. Enter the maximum enrollment for this course.

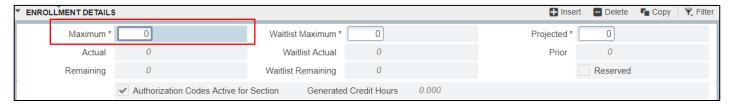

31. Tab to the Waitlist Maximum field.

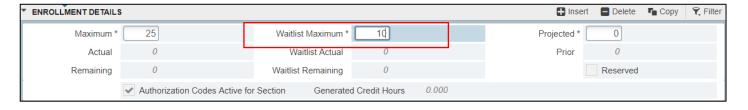

- 32. Click the Save button. SAVE
- 33. A confirmation message will be displayed letting you know that the record was saved successfully.

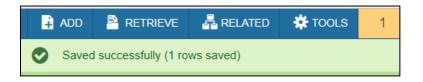

34. **Click** the Tab Meeting Times and Instructor or click the **Next Section** button section to enter class meeting times and instructor.

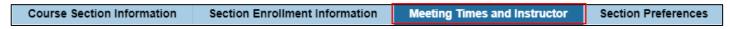

- 35. Tab to the **Meeting Type** field.
- 36. By default, CLAS is entered. A numeric value must be entered. DO NOT LEAVE MEETING TYPE SET TO CLAS Enter the appropriate meeting type. Use the look up button to view the meeting type codes NOTE: If this is a DE course or an online course on the main campus, please enter 2.

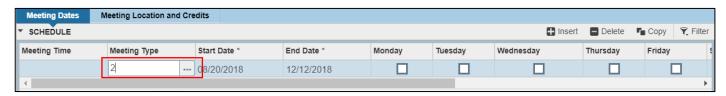

37. Click in the Meeting Time field and enter a meeting time code for when the course should be offered. To see a complete list of meeting time codes, click the look up button. Double click the desired code/time to select.

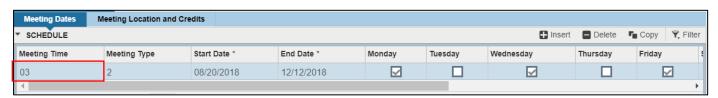

38. If no meeting time is selected, click the Meeting Locations and Credits field.

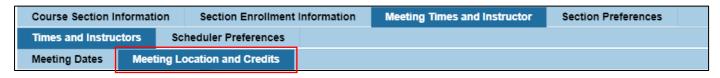

39. Enter Hours per Week.

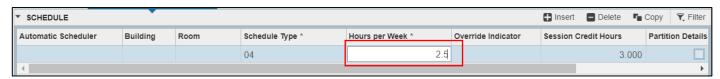

## Room assignments BEFORE Schedule 25 Run

As part of the Space scheduling policy, Schedule 25 will be run to assign space for all non-laboratory sections. **PLEASE DO NOT ENTER ROOM INFORMATION** you are creating your courses unless it is for a lab or other identified space per scheduling policy. **Review the document How to find an empty classroom**.

## Room assignments AFTER Schedule 25 Run

If the term has already begun and a course needs to be added with a room location. Use the Option Menu and select Query Available Class Rooms to find a room.

40. **Click the** Save button.

41. A confirmation message will be displayed letting you know that the record was saved successfully.

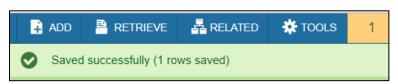

- 42. Click the Next Section button \_\_\_\_ to enter instructor information.
- 43. Do not change the session indicator. It must remain 01 regardless of the number of instructors.
- 44. Tab to the **ID** field and enter the instructors Banner ID.

**NOTE:** Person MUST be listed as an instructor in Banner to be added as an instructor for a class. It is the Departments responsibility to set up instructors in Banner.

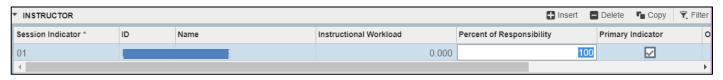

- 45. **Click** the Save button. SAVE
- 46. Add additional instructors by clicking the insert button. to add an additional instructor(s) to the course and complete the Percent of Responsibility/Term for each Instructor. If multiple instructors are added, the Percent of Responsibility combined must equal 100%.
- 47. **Click** on the Section Preferences tab to enter any room Attribute Preferences. Do not enter Section Preferences if you are setting up the class AFTER the term has begun.

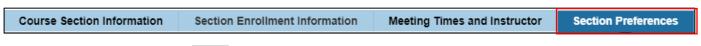

- 48. Click the Next Section button to enter Room Attribute Preferences.
- 49. **Click** the Code field of the **Room Attribute Preferences** section to enter your preferences RANKED as needed.

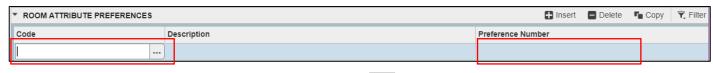

To see a complete list of room attribute codes, click the ... look up button.

- \*Please keep in mind the more room attributes that are added to the course the more restrictive the scheduling becomes.
- \*\*You can check a certain room's attributes by using the Room Attribute report on ecuBIC.
- 50. **Click** the Save button. SAVE